## 事業所ファイルを複数の PC で共有する方法について

株式会社 HAYAWAZA

本資料では、事業所ファイルを複数の PC で共有する方法についてご説明致します。

まず、複数の PC で共有するためには、事業所ファイルをエクスポートして頂く必要があり ます。事業所ファイルのエクスポート方法については、別紙「事業所のエクスポート&イ ンポート」をご確認下さい。

事業所ファイルを、エクスポートして共有フォルダに保存します。

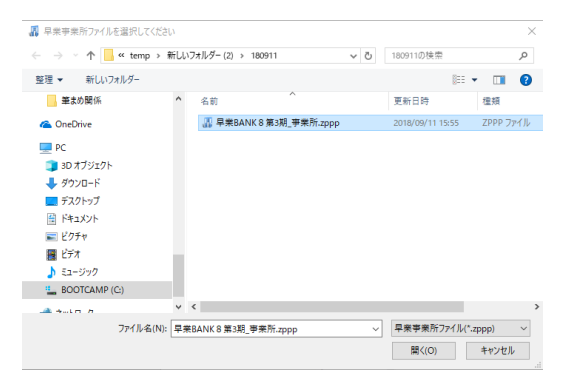

次に HAYAWAZA を起動します。起動すると下記の画面が表示されます。

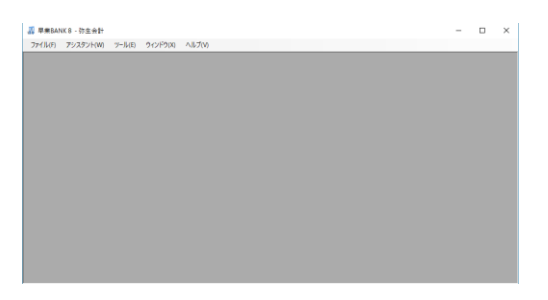

上記の画面が表示されたらメニューから「ファイル」→「事業所をファイルから開く」を 選択します。

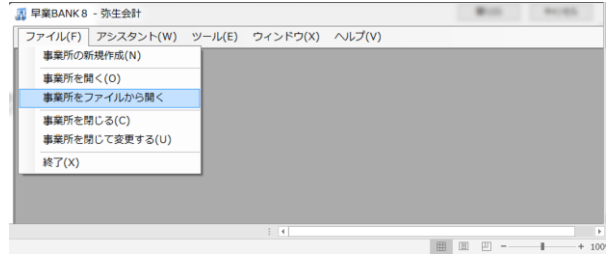

下記の「HAYAWAZA 事業所ファイルを選択してください」画面が表示されるので、

先ほど共有フォルダに保存した事業所ファイルを選択し、「開く」をクリックします。

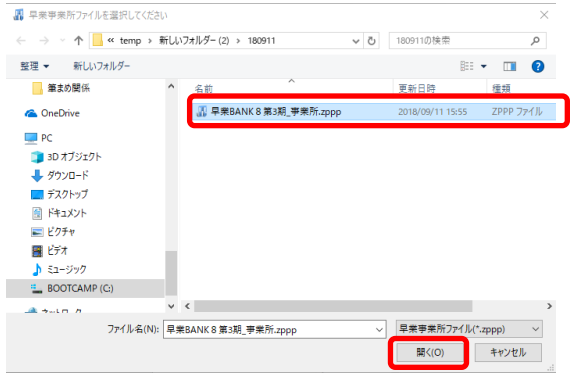

事業所に入ったら、コンバート作業等を行って下さい。

作業が終了したら事業所を閉じます。事業所を閉じるには、下記の閉じるボタンをクリッ クします。

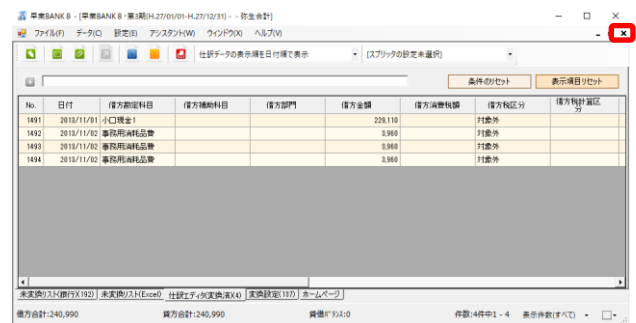

「事業所を閉じる」もしくは、「HAYAWAZA を終了する」と以下の画面が表示されます。

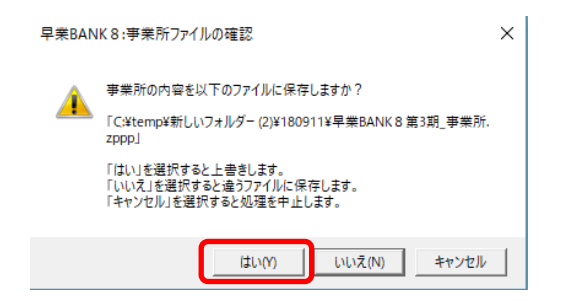

上記の画面で「はい」を選択すると、変更された内容の全てを事業所ファイルに保存しま す。(なお、「いいえ」を選択するとファイル名選択のダイアログが表示されます。) この作業後、違う PC の HAYAWAZA で作業する場合も、HAYAWAZA 起動後にメニュ ーから「ファイル」→「事業所をファイルから開く」を選択すると最新の状態から処理を 続けられます。